Упутство за преузимање и инсталирање сертификата ITE CA у Windows складиште сертификата и подешавање Acrobat Reader-a за електронски потпис у клауду

Да би програми могли да верују сертификатима које је издало Сертификационо тело Канцеларије за информационе технологије и електронску управу (у даљем тексту Канцеларија) и да би могло да се изврши успешно верификовање електронског потписа у клауду којег је формирао корисник коме је сертификат издало Сертификационо тело Канцеларије, неопходно је у Windows складиште сертификата инсталирати следеће сертификате: EID RS ROOT CA и EID RS SIGN.

За преузимање и инсталирање сертификата Сертификационог тела Канцеларије, неопходно је имати администраторска овлашћења на рачунару.

Кликом на [линк](https://cloud.eid.gov.rs/ca/sertifikati_ca_servera) отвара се страница са сертификатима. Потребно је да преузмете и инсталирате следеће сертификате EID RS ROOT CA и EID RS SIGN.

На двоклик отворите сертификат EID RS ROOT CA.

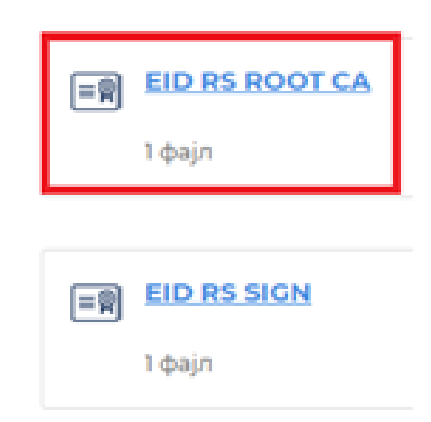

После тога отвориће се форма Certificate (слика 1) на којој су приказани подаци о сертификату EID RS ROOT CA. Потребно је притиснути дугме Install Certificate, као што је приказано на слици 1.

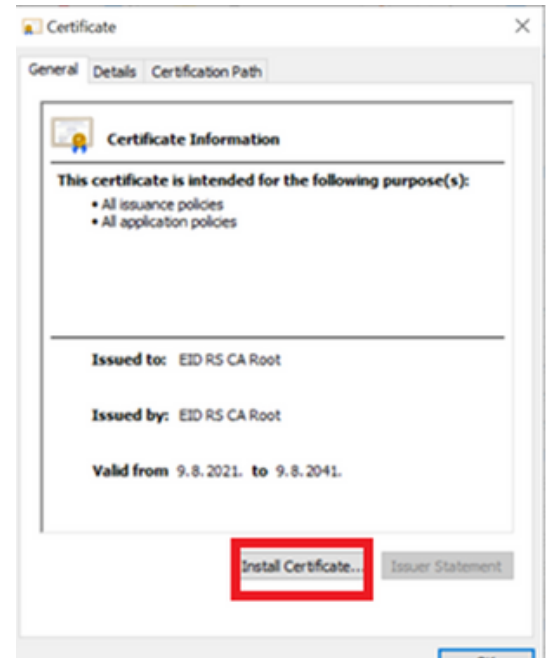

Слика 1. Сертификат EID RS CA Сертификационог тела Канцеларије, картица General

Затим ће се појавити форма Certificate Import Wizard (слика 2). Препоручљиво је селектовати другу опцију Local Machine и за наставак притиснути дугме Next.

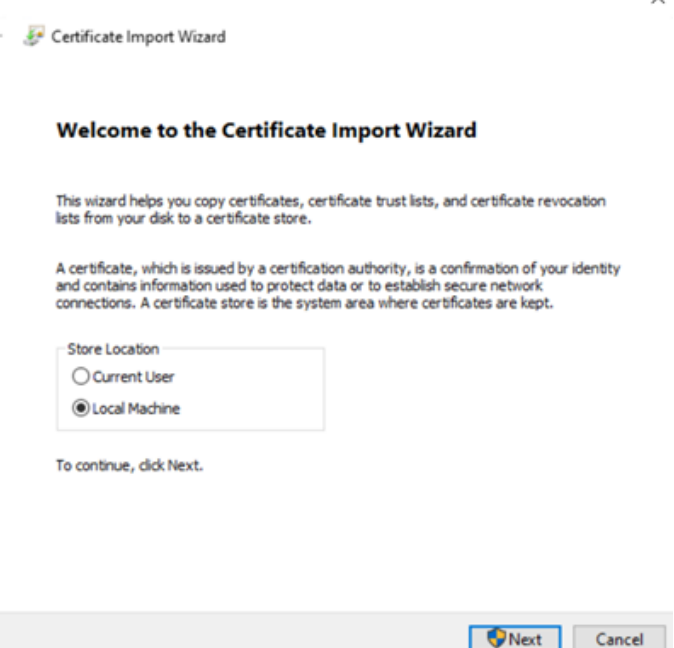

Слика 2. Форма Certificate Import Wizard

Након тога следи форма (слика 3) на којој треба изабрати Windows складиште сертификата у које ће бити инсталиран сертификат EID RS ROOT CA. Потребно је селектовати другу опцију Place all certificates in the following store, притиснути дугме Browse, селектовати Trusted Root Certification Authorities и притиснути дугме ОК. За наставак треба притиснути дугме Next.

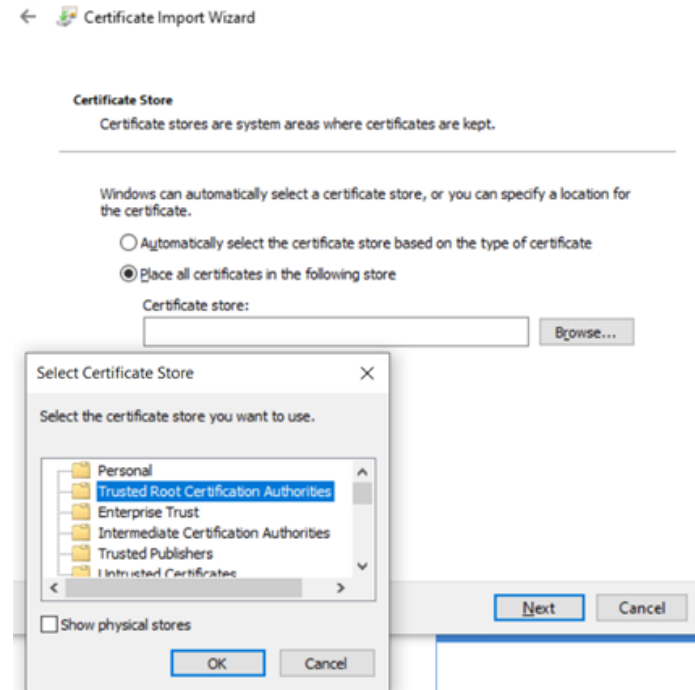

Слика 3. Форма за избор Windows складишта сертификата

Инсталирање сертификата EID RS ROOT CA у Windоws складиште сертификата је тада завршено (слика 4). Потребно је притиснути дугме Finish.

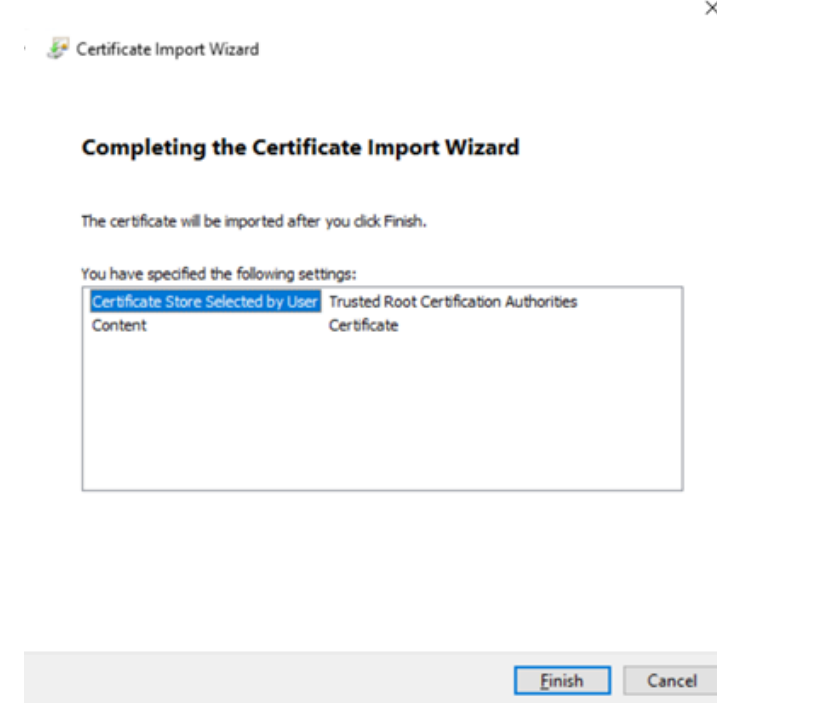

Слика 4. Форма са приказом Windows складишта сертификата

Након тога појавиће се завршна форма Certificate Import Wizard као потврда успешног инсталирања сертификата (слика 5). Потребно је притиснути дугме ОК на форми са слике 5.

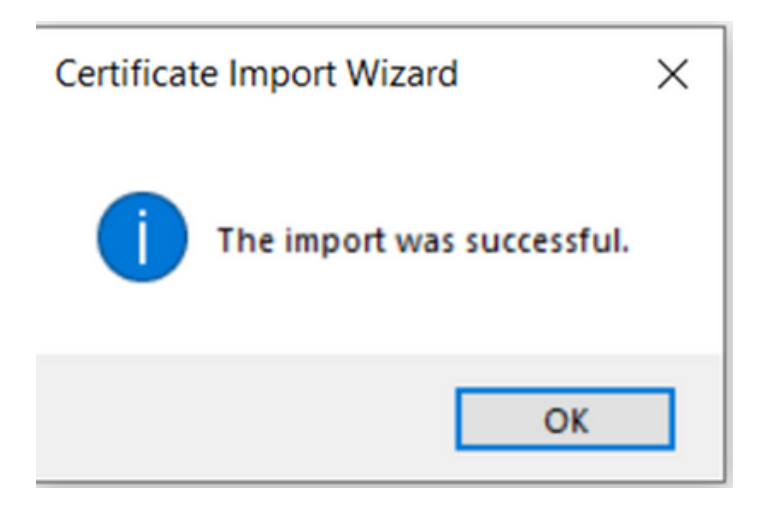

Слика 5. Порука да је успешно извршено инсталирање

У наставку је приказан поступак инсталирања сертификара EID RS SIGN.

Кликом на [линк](https://cloud.eid.gov.rs/ca/sertifikati_ca_servera) отвара се страница са сертификатима. На двоклик отворите сертификат EID RS SIGN.

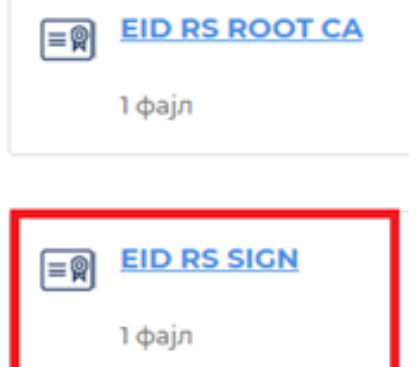

После тога отвориће се форма Certificate (слика 6) на којој су приказани подаци о сертификату EID RS SIGN. Потребно је притиснути дугме Install Certificate као што је приказано на слици 6.

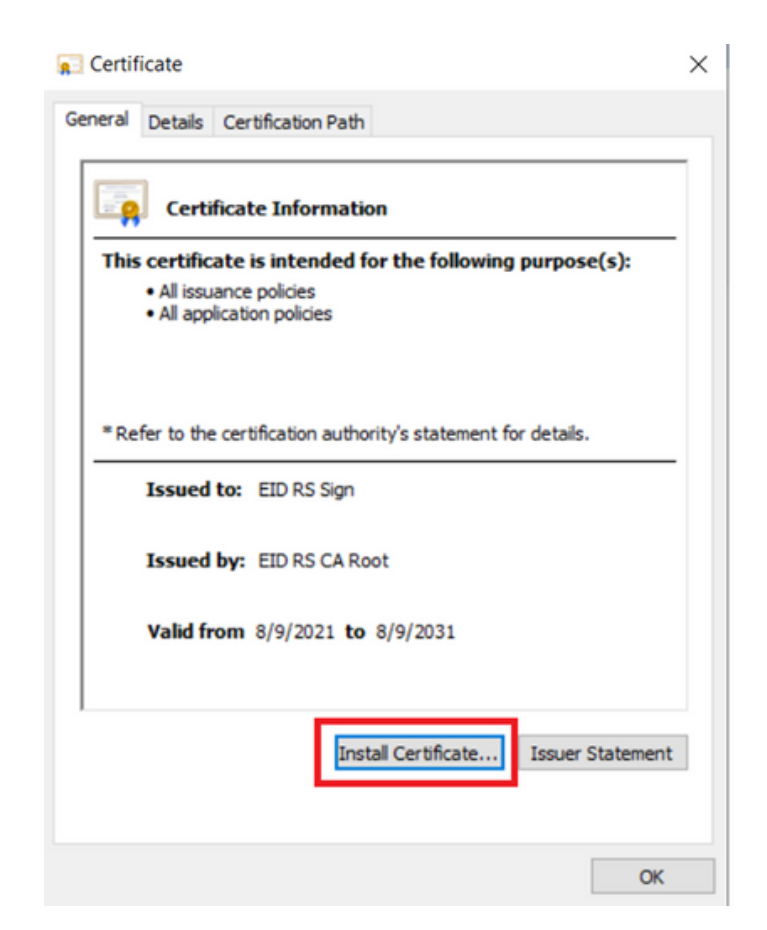

Слика 6. Сертификат EID RS Sign Сертификационог тела Канцеларије, картица General

Затим ће се појавити форма Certificate Import Wizard (слика 7). Препоручљиво је селектовати другу опцију Local Machine и за наставак притиснути дугме Next.

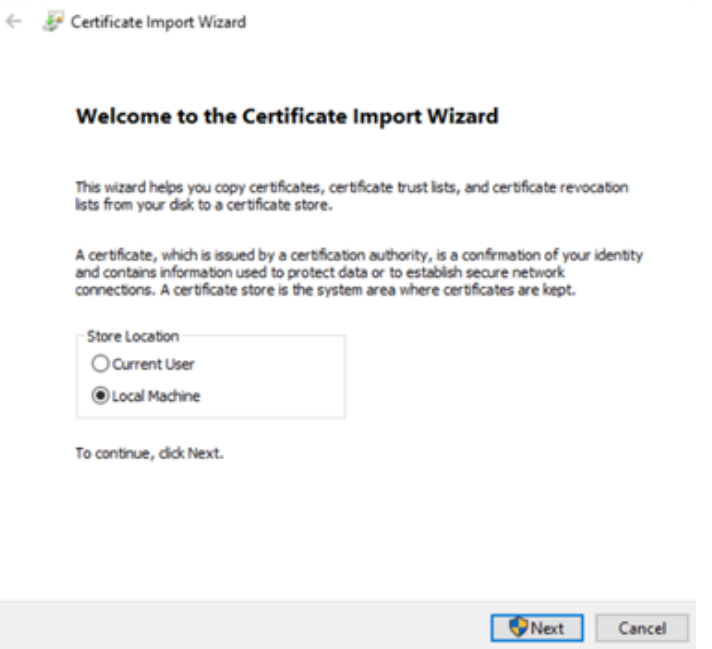

 $\times$ 

Слика 7. Форма Certificate Import Wizard

Након тога следи форма (слика 8) на којој треба изабрати Windows складиште сертификата у које ће бити инсталиран сертификат EID RS SIGN. Потребно је селектовати другу опцију Place all certificates in the following store, притиснути дугме Browse, селектовати "Intermediate Certification Authorities" и притиснути дугме ОК. За наставак треба притиснути дугме Next.

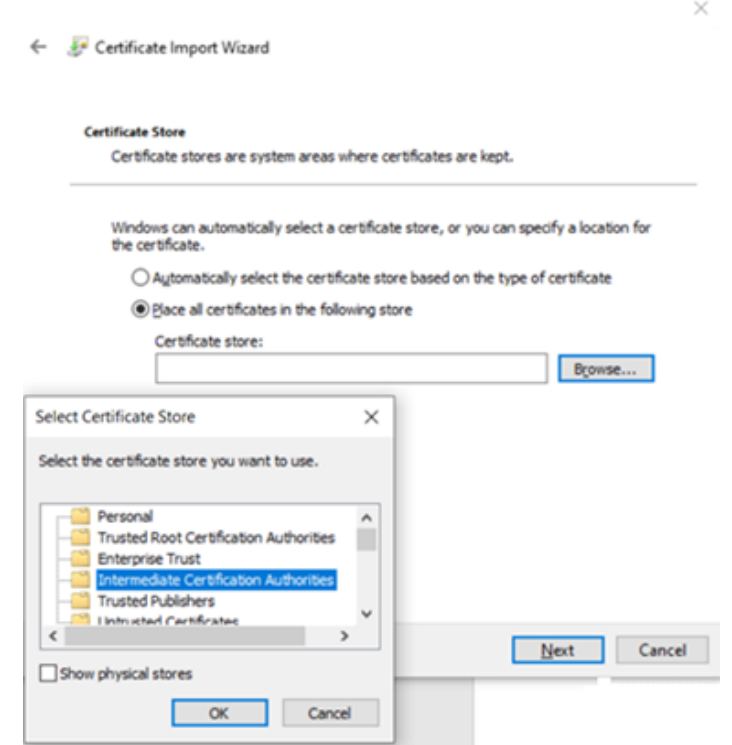

Слика 8. Форма за избор Windows складишта сертификата

Инсталирање сертификата EID RS SIGN у Wиндоwс складиште сертификата је тада завршено (слика 9). Потребно је притиснути дугме Finish.

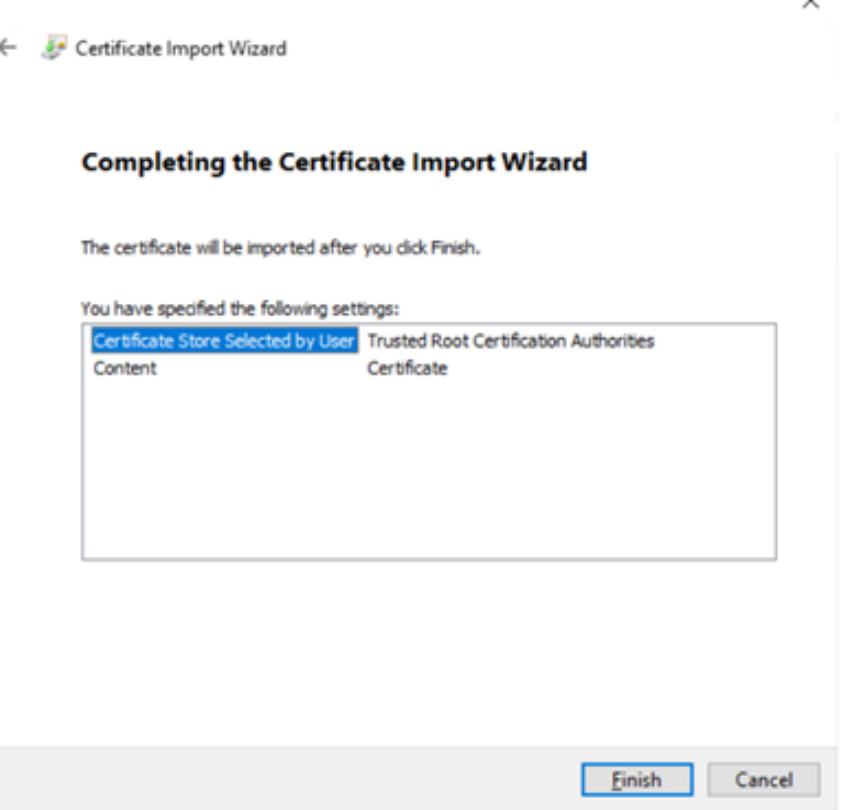

Слика 9. Форма са приказом Windows складишта сертификата

Након тога појавиће се завршна форма Certificate Import Wizard као потврда успешног инсталирања сертификата (слика 10). Потребно је притиснути дугме ОК на форми са слике 10.

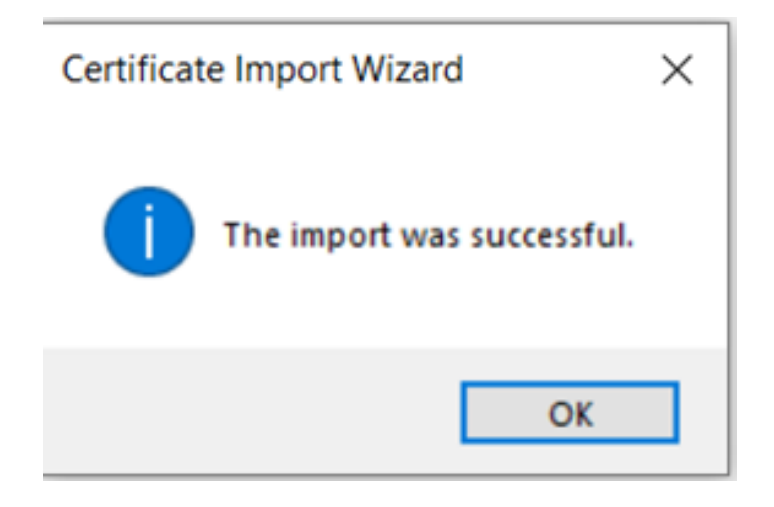

Слика 10. Порука да је успешно извршено инсталирање

Након инсталирања сертификата EID RS ROOT CA и EID RS SIGN потребно је подесити Acrobat Reader како би могао да препозна и верује сертификатима. Отворите Acrobat Reader, одаберите опцију Edit → Preference → Signatures → Verification → More.

Након ових корака отвара се форма Signature Verification Preferences (слика 11). Под секцијом Windows Integration укључити опције Validating signatures i Validating Certified Documents.

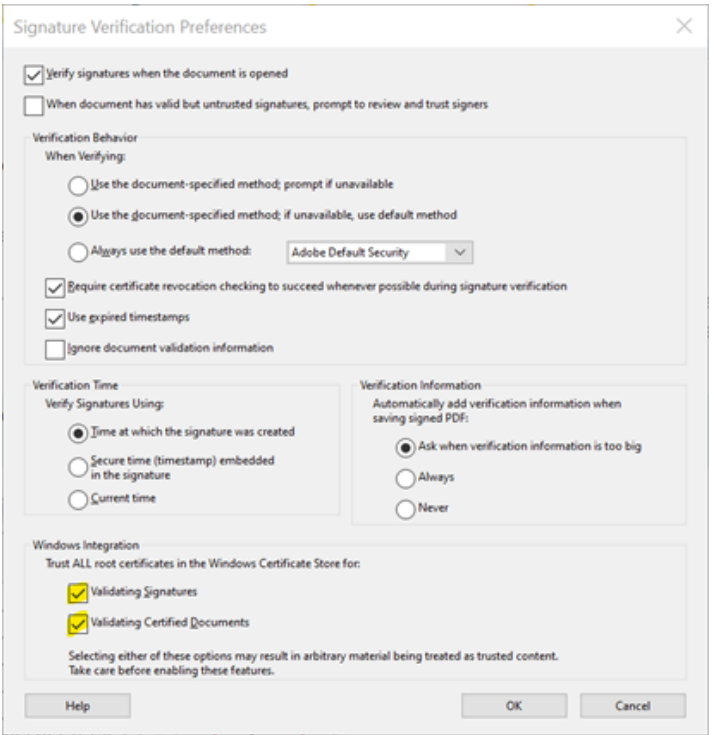

Слика 11. Форма Signature Verification Preferences

Након ових корака Acrobat Reader препознаје електронски потпис у клауду као валидан (слика 12).

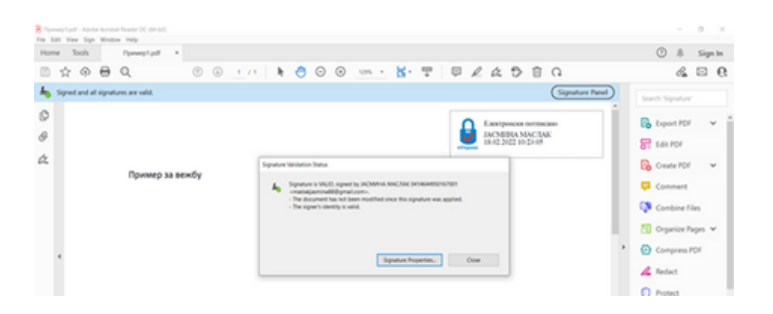

Слика 12. Валидан електронски потпис у клауду

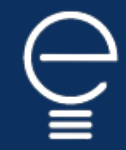

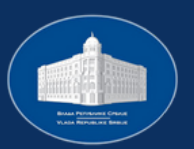

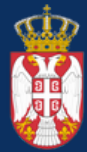